### **HOOFDSTUK1** DE WERKRUIMTE VAN PHOTOSHOP

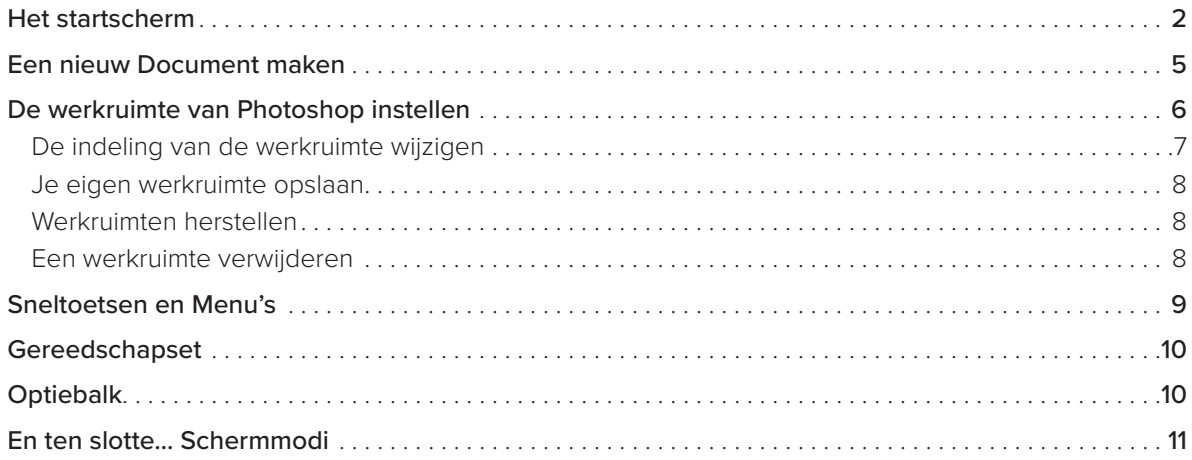

 $\mathbf{1}$ 

 $15$ 

### HOOFDSTUK 2 **LAGEN**

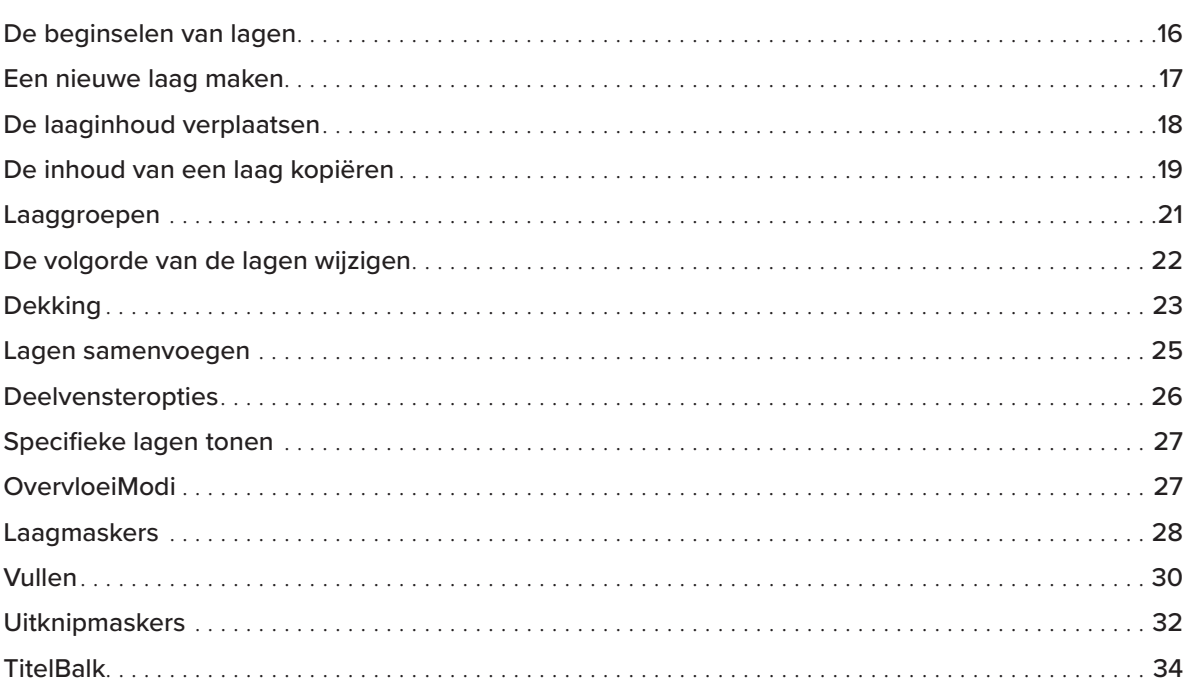

### HOOFDSTUK 3 SIMPELE SELECTIES 37

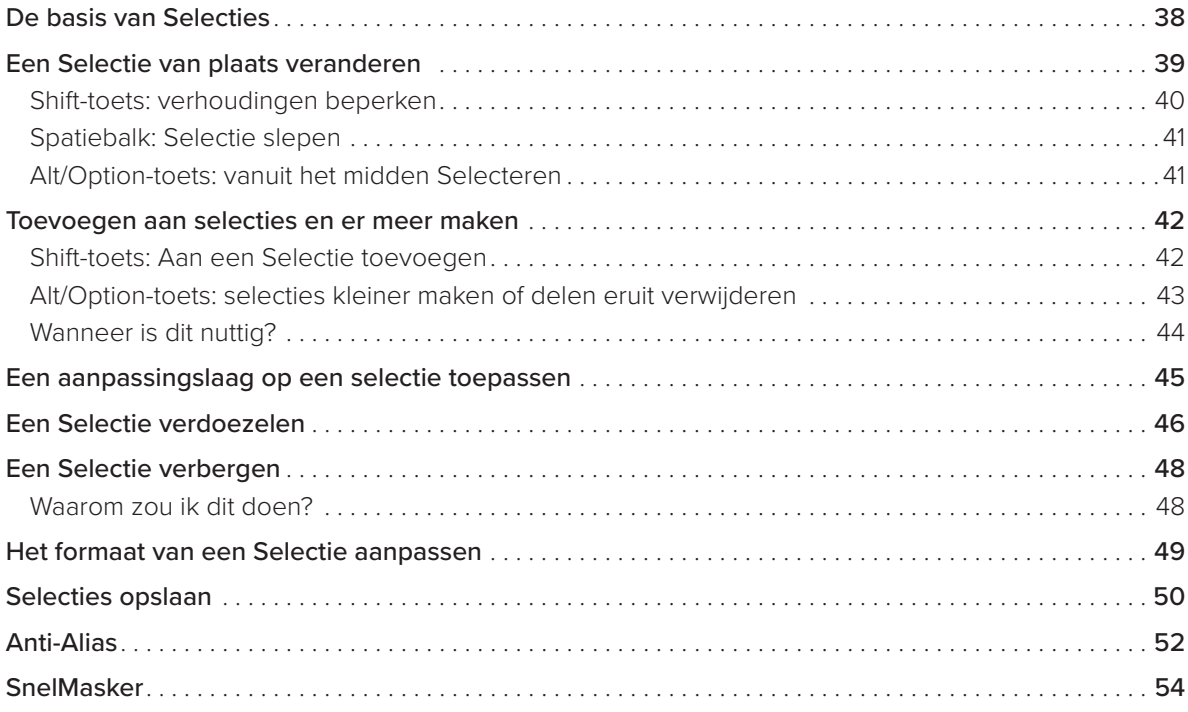

### HOOFDSTUK 4 SELECTIEGEREEDSCHAP 57

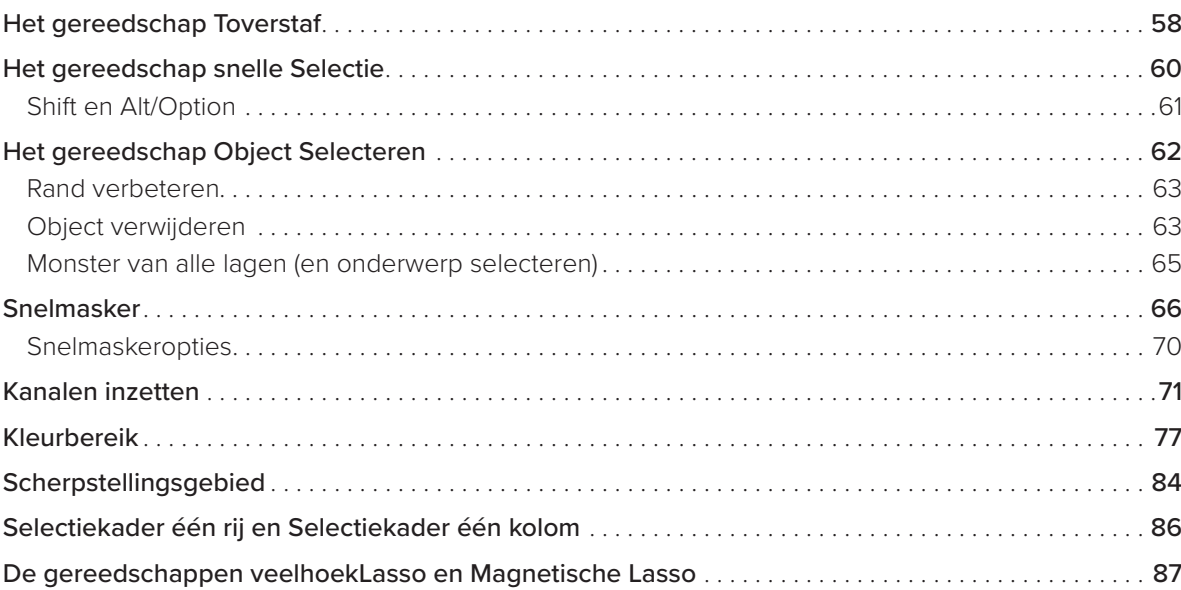

### **HOOFDSTUK 5 PEN EN VECTORMASKERS**

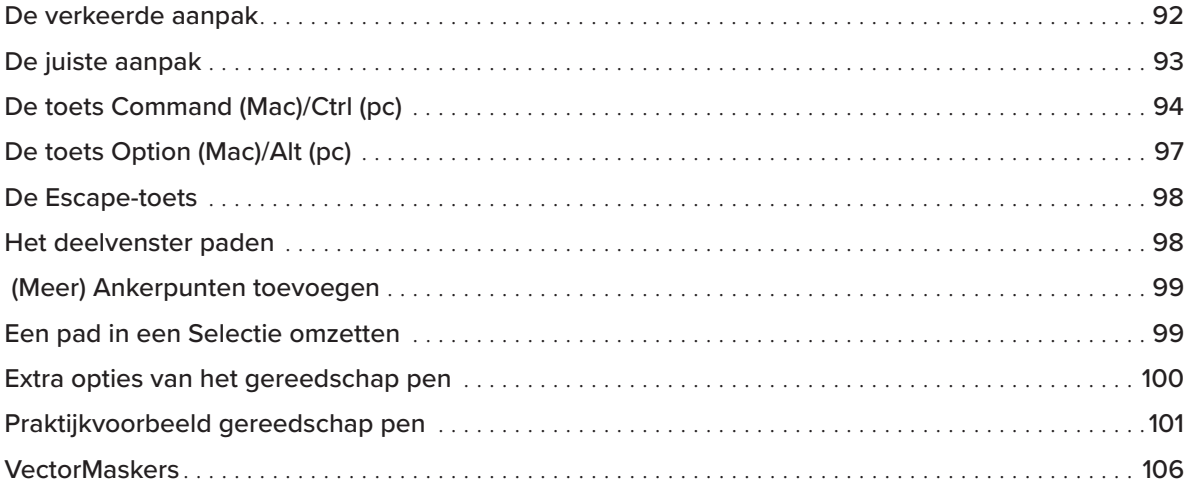

## **HOOFDSTUK 6 SELECTEREN EN MASKEREN**

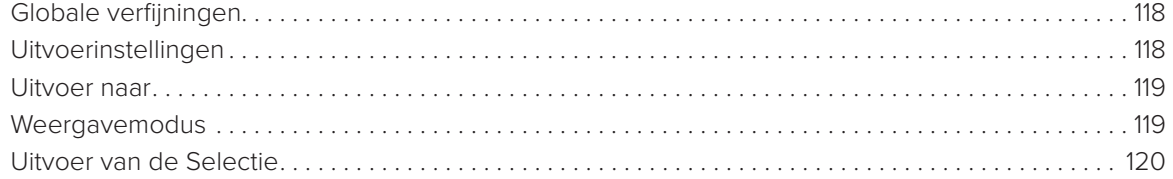

### **HOOFDSTUK 7 LUCHTVERVANGING**

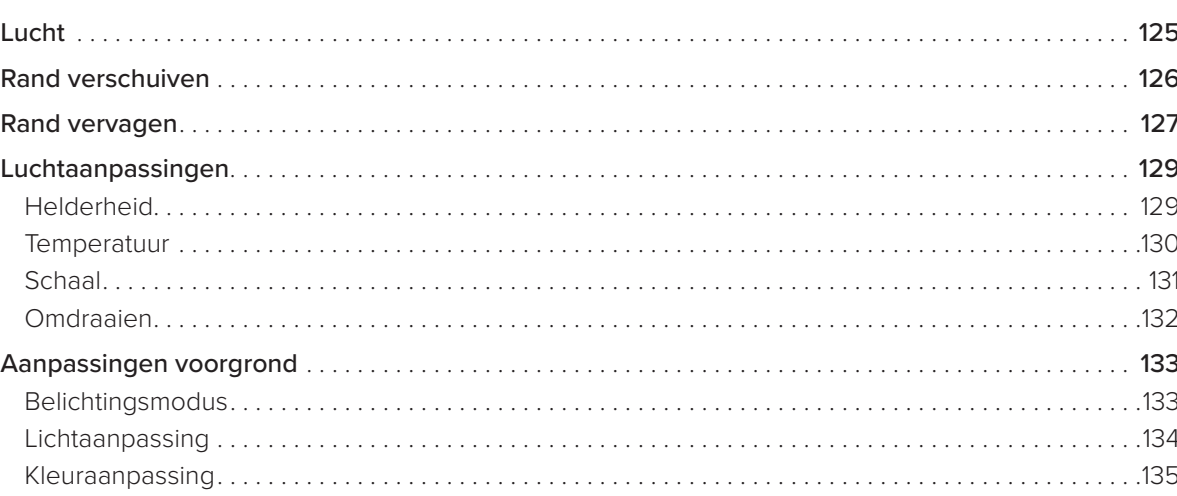

111

123

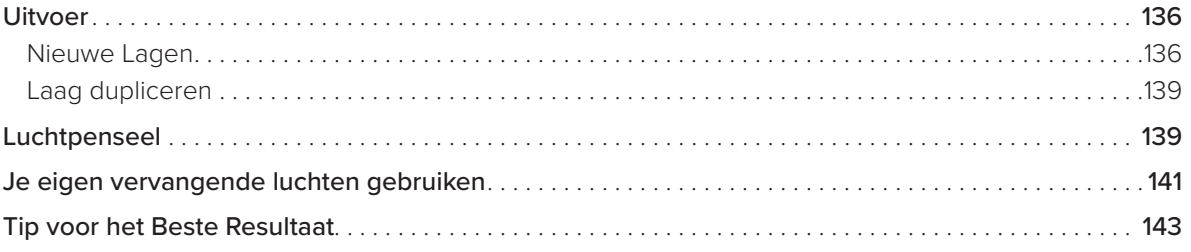

### **HOOFDSTUK 8 SELECTIES OPRUIMEN**

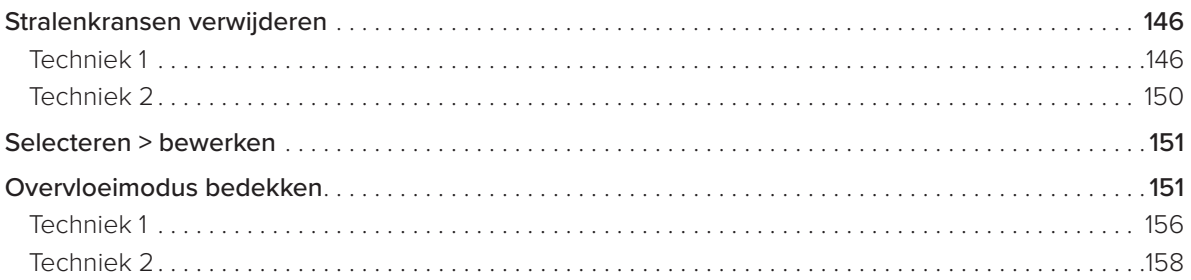

#### **HOOFDSTUKS PRAKTIJKVOORBEELDEN VAN SELECTIES** 161

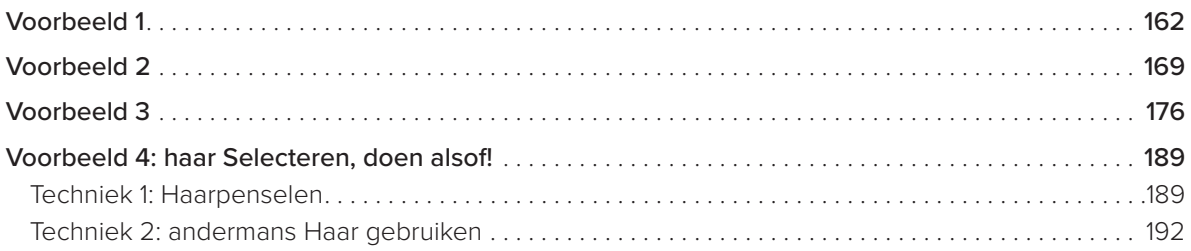

### HOOFDSTUK 10 **BONUSINHOUD**

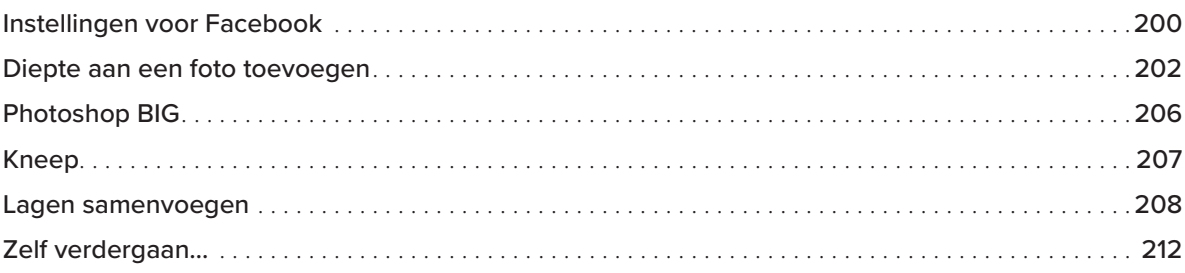

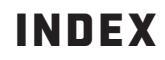

### 214

199

145

# hoofdstuk 2 **LAGEN**

Over het onderwerp van dit hoofdstuk had ik met gemak een compleet boek kunnen schrijven, want lagen zijn bijzonder veelzijdig. Dit is dan ook wat mijn vriend Matt Kloskowski enkele jaren geleden heeft gedaan: een boek over lagen schrijven.

Alles wat je in Photoshop doet, komt op een laag te staan, dus is het erg belangrijk dat je begrijpt hoe zo'n laag werkt. Er is altijd wel wat nieuws te leren, iets wat ik er erg leuk aan Photoshop vind, al gaat het er hier alleen maar om dat je meer over lagen te weten komt.

De selecties die je maakt, maak je op een laag. Die selecties gebruik je vervolgens om de inhoud van de laag te wijzigen of om bijvoorbeeld een kopie van de inhoud van de selectie te maken en op een andere laag te zetten.

Toen ik net met Photoshop begon, vond ik het heel leuk om verschillende foto's met elkaar te combineren, daar was ik soms uren achter elkaar mee bezig. In sommige gevallen kreeg ik dan al snel 60, 70 of zelfs meer lagen.

De beste tip die ik je over lagen kan geven, is geordend te werk te gaan, want daarmee bespaar je op de lange termijn veel tijd en frustratie.

Ben je een ervaren Photoshop-gebruiker die lagen begrijpt, dan mag je gerust de volgende bladzijden overslaan en verder gaan met hoofdstuk 3.

Goed, laten we beginnen…

## DE BEGINSELEN VAN LAGEN

De beste uitleg die ik ooit over lagen heb gelezen, komt uit het boek met de toepasselijke titel Lagen, het ultieme boek over de essentie van Photoshop uit 2008 van mijn vriend Matt Kloskowski. Hij vergeleek ze met doorzichtige vellen. Ik laat je zien wat hij hiermee bedoelt…

Stel dat je een zeer speciale foto hebt. Geen haar op je hoofd die eraan denkt om er met een viltstift op te tekenen en die tekening vervolgens weg af te gummen, nietwaar? Toch is dit precies wat je doet als je geen gebruik maakt van lagen in Photoshop, maar al je aanpassingen rechtstreeks op de oorspronkelijke afbeelding uitvoert.

Ben je van plan op je foto te tekenen, dan maak je waarschijnlijk eerst een kopie van de foto of leg je er een doorzichtig vel op om op te tekenen. Op die manier blijft de originele foto onbeschadigd. Dat klinkt toch logisch?

Dat is in feite hoe lagen in Photoshop werken.

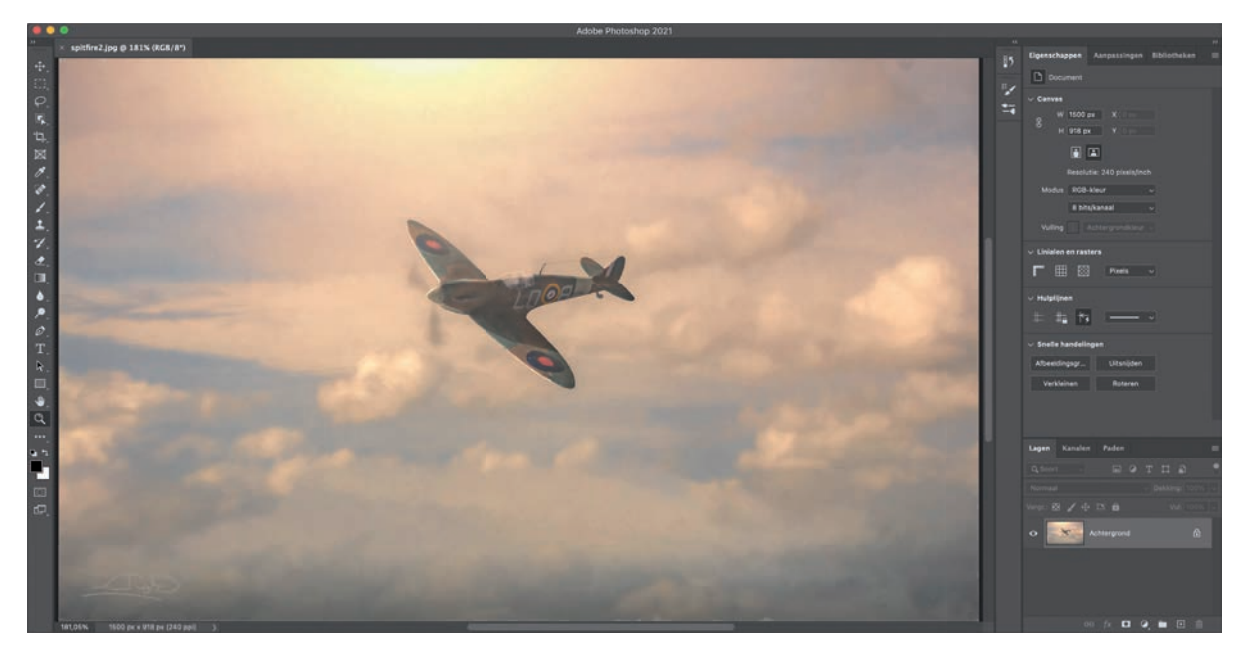

#### FIGUUR 2.1

In **figuur 2.1** zie je een foto in de werkruimte van Photoshop die ook als achtergrondlaag in het deelvenster Lagen wordt getoond (figuur 2.2). Dit kun je zien als de oorspronkelijke foto in het eerder gebruikte voorbeeld.

Het hangslotje op de laag Achtergrond geeft aan dat de laag vergrendeld is, waardoor wordt voorkomen dat je iets doet waar je misschien spijt van krijgt, zoals erop tekenen, hem verwijderen of iets soortgelijks.

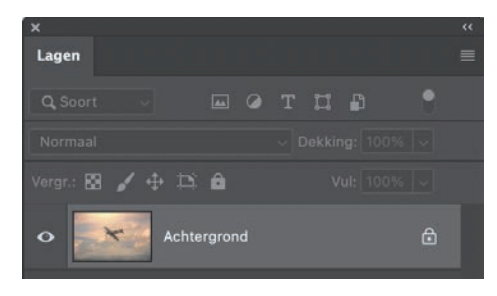

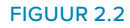

Klik een keer op het hangslot om deze achtergrondlaag te ontgrendelen, zodat je er rechtstreeks op kunt werken. Nadat je erop hebt geklikt, verandert de naam van de laag Achtergrond in Laag 0 en maak je hem zichtbaar of verberg je hem door links ervan op de oogknop te klikken.

## EEN NIEUWE LAAG MAKEN

Als je op deze foto wilt tekenen of er een andere wijziging op wilt aanbrengen, dan leg je er, zoals ik eerder heb uitgelegd, een doorzichtig vel op. In Photoshop betekent dit dat je er een nieuwe, lege laag aan toevoegt. Dit kan op de volgende manieren:

- Klik op de knop Een nieuwe laag maken onder in het deelvenster Lagen. Hierdoor wordt een nieuwe laag boven de bestaande foto in de laagstapel gemaakt met de naam Laag 1 (figuur 2.3).
- Als je de nieuwe laag een andere naam wilt geven, dubbelklik je eenvoudigweg op de naam om die te markeren en typ je een nieuwe naam.
- Kies Laag > Nieuw > Laag. In het dialoogvenster Nieuwe laag dat dan verschijnt, voer je een naam in en klik je op OK (**fi guur 2.4**). Het dialoogvenster biedt nog meer mogelijkheden die verderop worden behandeld.
- Gebruik de volgende sneltoets, die je ook naast de menuopties Nieuwe laag ziet: Shift + Command (Mac)/ Ctrl (pc)  $+$  N.

Voeg je op deze manier een nieuwe laag toe, dan verandert er niets aan de foto. Dit komt omdat de nieuwe laag volledig transparant is en in dit geval geen pixels bevat, net als een doorzichtig vel. De transparantie wordt gemarkeerd met grijswitte vakken. Je ziet dit duidelijker als je de achtergrondlaag ontgrendelt en dan op de oogknop klikt om de zichtbaarheid ervan uit te schakelen (**figuur 2.5**).

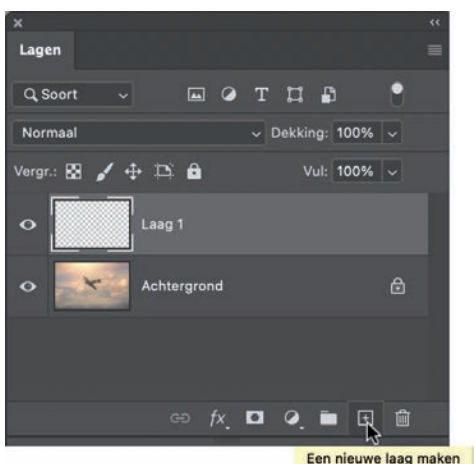

FIGUUR 2.3

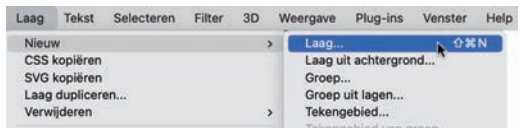

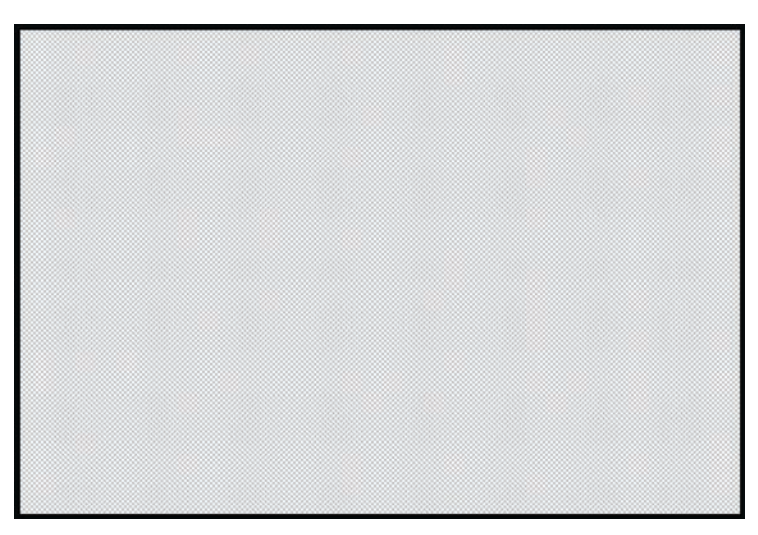

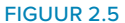

## DE LAAGINHOUD VERPLAATSEN

In **fi guur 2.6** heb ik in Photoshop een nieuw document geopend en boven de witte achtergrondlaag een nieuwe laag met een blauwe cirkel toegevoegd. We doorlopen dit voorbeeld samen, dus open het Photoshop-document **circles.psd** van de gedownloade bestanden. Je mag natuurlijk ook zelf een eenvoudig document met een witte achtergrondlaag en een tweede laag met een blauwe cirkel maken.

Klik met het gereedschap Verplaatsen (V; je vindt het in de gereedschapset) op de blauwe cirkel en sleep hem naar verschillende plekken. Controleer in het deelvenster Lagen of de laag met de blauwe cirkel gemarkeerd is als het je niet lukt om de cirkel te verslepen, anders is die laag niet actief (**fi guur 2.7**).

Het is ook nog mogelijk om het selectievakje Automatische selectie op de optiebalk te markeren (controleer of in de vervolgkeuzelijst ernaast de optie Laag geselecteerd is; **fi guur 2.8**). Klik je dan op het document, dan wordt het object dat zich onder je cursor bevindt gemarkeerd in het deelvenster Lagen en dus ook actief.

Stel dat je de cirkel netjes in het midden van het document wilt zetten. Kies hiervoor eerst Selecteren > Alles om Photoshop een selectie te laten maken van de volledige omtrek van het document. Je herkent de selectie aan de knipperende stippellijn (je leest er meer over in hoofdstuk 3).

Op de optiebalk bovenaan in beeld (waarbij het gereedschap Verplaatsen nog steeds geactiveerd is in de gereedschapset) vind je opties om de inhoud van de laag uit te lijnen (**fi guur 2.9**). Maak hiervan gebruik om de blauwe cirkel zowel horizontaal als verticaal uit te lijnen.

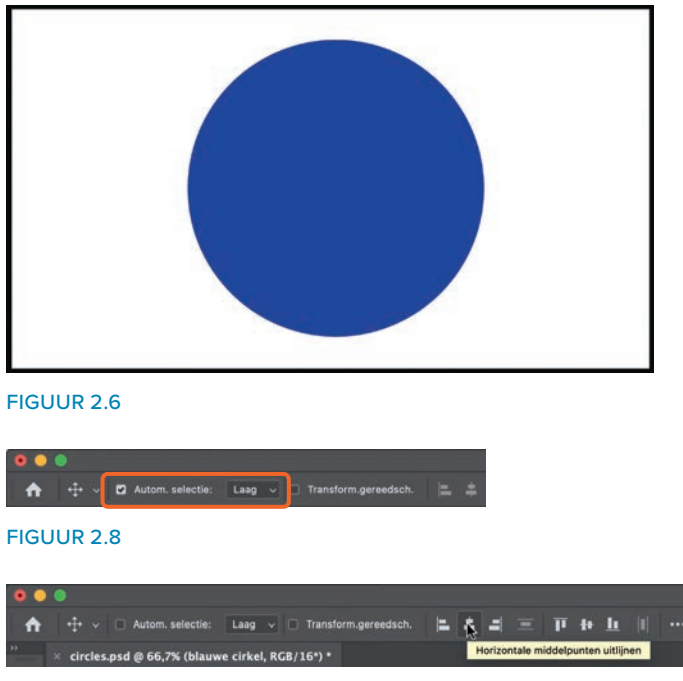

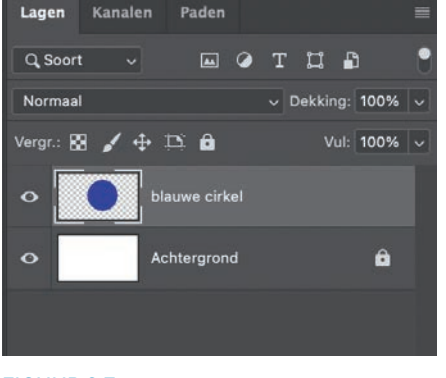

Paden

Kanalan

FIGUUR 2.7

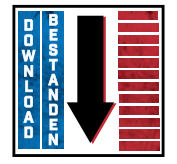

Download alle bestanden die je bij dit boek nodig hebt op: www.vanduurenmedia.nl/ downloads

## DE INHOUD VAN EEN LAAG KOPIëREN

Laten we nu nog een cirkel toevoegen. We maken eerst een kopie van de laag met de blauwe cirkel. Dit kun je op verschillende manieren doen. Zorg ervoor dat de laag met de blauwe cirkel actief is en gebruik daarna een van de volgende methoden:

- Kies Laag > Nieuw > Laag via kopiëren.
- Gebruik de sneltoets Command (Mac)/Ctrl (pc)  $+1$
- Klik op het deelvenstermenu (de drie horizontale strepen) in de rechterbovenhoek van het deelvenster Lagen en kies de optie Laag dupliceren (**figuur 2.10**).

OPMERKING Bij deze methode heb je nog enkele opties, zoals de inhoud van de laag kopiëren naar een ander document dat je in Photoshop hebt geopend.

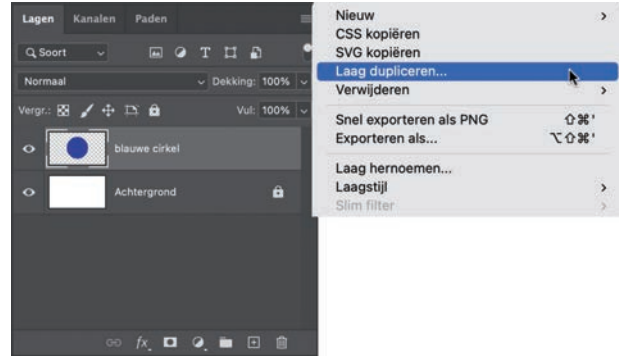

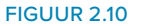

Voer dan de volgende stappen uit:

- 1. Dubbelklik op de naam van de gekopieerde laag met de blauwe cirkel en noem hem witte cirkel.
- 2. Klik met ingedrukte toets Command (Mac)/Ctrl (pc) op de miniatuur van de gekopieerde laag in het deelvenster Lagen (die nu witte cirkel heet). Hierdoor wordt de cirkel als een selectie geladen; je ziet dat dit het geval is door de knipperende stippellijn langs de omtrek ervan (figuur 2.11).
- 3. Kies eerst Bewerken > Vullen en dan de optie Wit in de vervolgkeuzelijst Inhoud; klik vervolgens op OK.
- 4. Kies Selecteren > Deselecteren. Je hebt nu een witte cirkel, maar ziet de blauwe cirkel niet meer, op een vage omtrek na. Dit komt doordat de witte cirkel zich in het deelvenster Lagen boven de blauwe cirkel bevindt en hem bedekt omdat hij hetzelfde formaat heeft (**fi guur 2.12**).

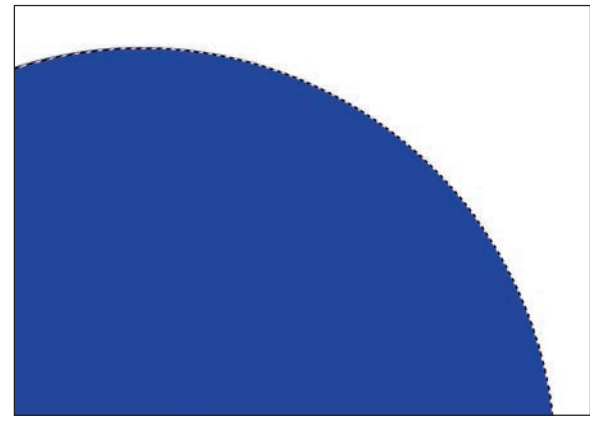

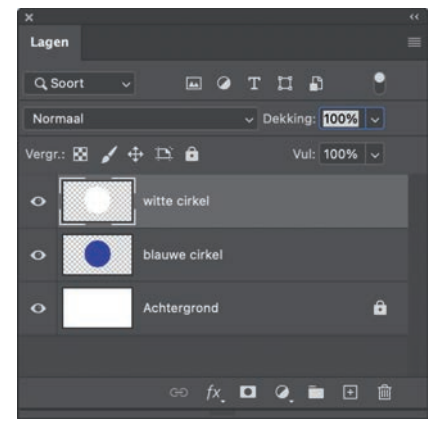

FIGUUR 2.11 FIGUUR 2.12

- 5. Met het gereedschap Verplaatsen (V) ben je in staat om de inhoud van de laag met de blauwe cirkel of die met de witte cirkel naar een andere plek te slepen, zodat ze beide zichtbaar worden (**fi guur 2.13**).
- 6. Je maakt de inhoud nog beter zichtbaar door de laag Achtergrond te ontgrendelen en dan op Delete te drukken om hem volledig te verwijderen. Je ziet nu de inhoud van beide lagen, maar op plekken waar niets is (waar dus geen pixels zijn), verschijnen grijswitte vakken om aan te geven dat die delen van de laag transparant zijn (dus net als doorzichtige vellen; **figuur 2.14**).

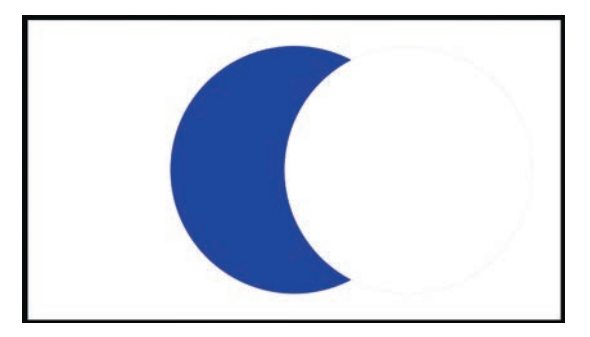

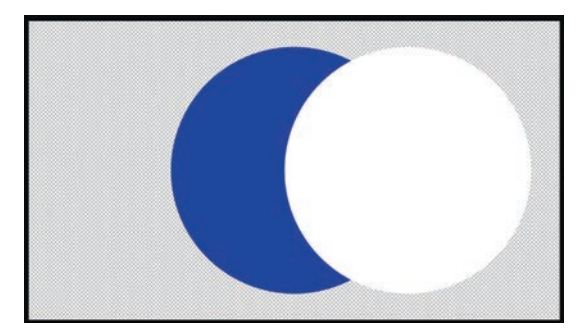

FIGUUR 2.14

- 7. Klik op de laag witte cirkel in het deelvenster Lagen en lijn hem weer in het midden van het document uit, zodat hij opnieuw boven op de blauwe cirkel komt te staan.
- **8.** Kies Bewerken > Transformatie > Schalen (figuur 2.15). Sleep vervolgens met ingedrukte toetsen Shift + Option (Mac)/Alt (pc) een hoekgreep naar binnen om de cirkel kleiner te maken (**fi guur 2.16**). Druk op Enter/Return.

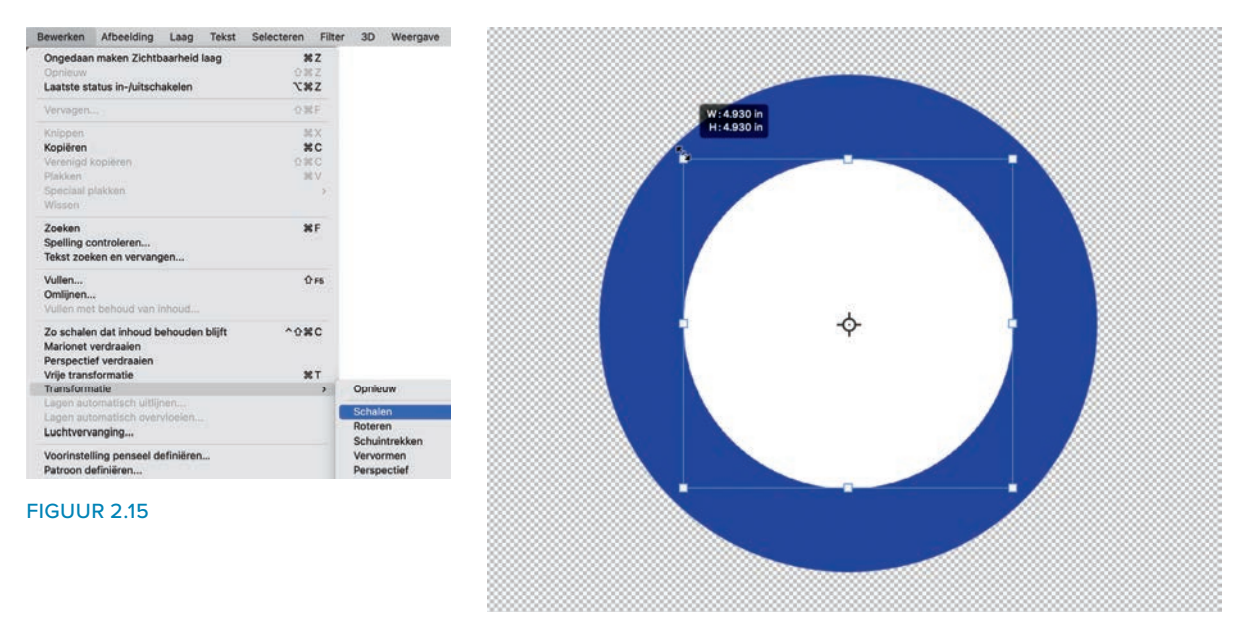

FIGUUR 2.16

Herhaal dit proces om een kopie van de witte cirkel te maken en wijzig die in een rode cirkel die bovenaan komt te liggen (figuren 2.17 en 2.18).

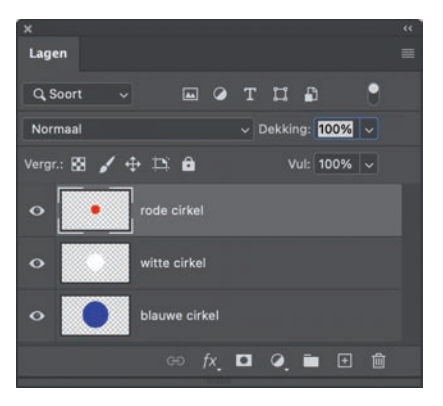

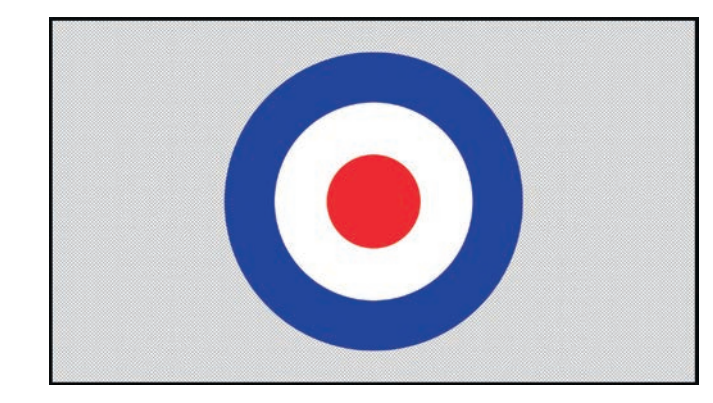

#### FIGUUR 2.17 FIGUUR 2.18

## LAAGGROEPEN

Maar hoe zit het als je de rode, witte en blauwe cirkels die je net hebt gemaakt in hetzelfde verband op het canvas wilt verplaatsen, dus precies op dezelfde manier gestapeld? Dat is niet zo moeilijk als je een laaggroep gebruikt.

Klik in het deelvenster Lagen op de bovenste laag met de rode cirkel, zodat die gemarkeerd en actief wordt. Klik daarna met ingedrukte Shift-toets op de onderste laag (met de blauwe cirkel). Nu zijn alle lagen gemarkeerd (figuur 2.19). Je hoeft natuurlijk niet alle lagen te markeren, maar alleen de lagen die je samen wilt houden.

Je kunt op verschillende manieren deze lagen aan een groep toevoegen:

- Kies Laag > Nieuw > Groep uit lagen (**fi guur 2.20**). Geef de nieuwe groep een naam en klik op OK.
- Terwijl alle lagen die je aan de groep wilt toevoegen in het deelvenster Lagen gemarkeerd zijn, druk je met ingedrukte toets Command (Mac)/Ctrl (pc) op G.

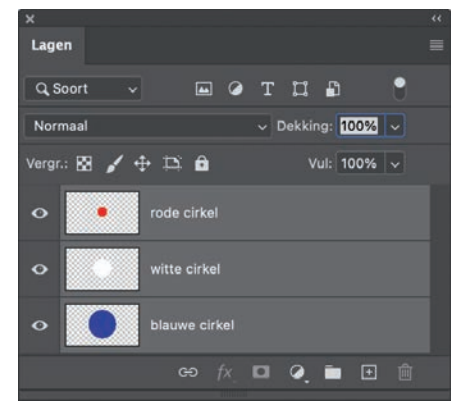

#### FIGUUR 2.19

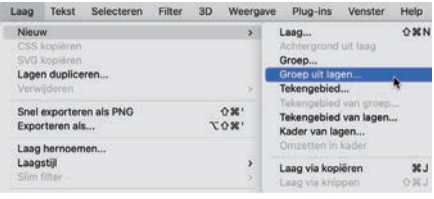

- Terwijl alle lagen die je wilt groeperen in het deelvenster Lagen gemarkeerd zijn, kies je in het menu van het deelvenster Lagen de optie Nieuwe groep van lagen (**figuur 2.21**).
- Of klik onderaan in het deelvenster Lagen eenvoudigweg op de knop Nieuwe groep maken (die lijkt op een bestandsmap).

Nadat je aan de hand van een van deze opties een nieuwe laaggroep hebt gemaakt, verschijnt hij in het deelvenster Lagen met de naam Groep 1. Als deze groep gemarkeerd en dus actief is, kun je met het gereedschap Verplaatsen (V) de inhoud van alle gegroepeerde lagen tegelijkertijd verplaatsen.

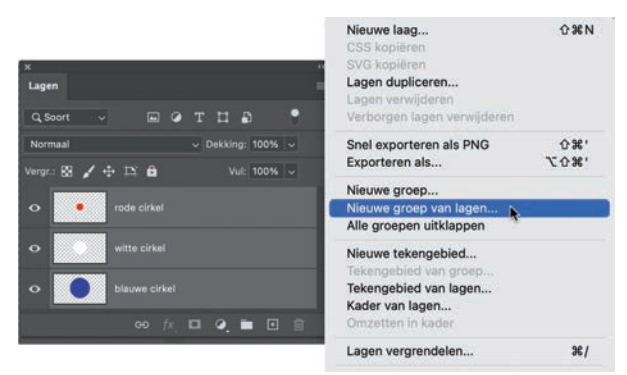

FIGUUR 2.21

## DE VOLGORDE VAN DE LAGEN WIJZIGEN

Nu gaan je de volgorde van de lagen in het deelvenster Lagen veranderen.

- 1. Voeg in het deelvenster Lagen twee nieuwe lagen toe. Vul er een met zwart door eerst Bewerken > Vullen te kiezen, dan de optie Zwart in het menu Inhoud te selecteren en ten slotte op OK te klikken. Vul de andere laag met wit. Geef deze lagen toepasselijke namen in het deelvenster Lagen (figuur 2.22).
- 2. Klik op de bovenste laag (de met wit gevulde laag in dit voorbeeld) en sleep hem omlaag in de laagstapel. Op het moment dat er een blauwe lijn in beeld verschijnt, laat je de muisknop los om de laag op die plek te zetten (figuur 2.23).
- 3. De zwarte laag staat nu bovenaan in de laagstapel, waardoor je de inhoud van de witte laag in de werkruimte niet meer ziet, net zo min als de inhoud van de groep eronder (figuur 2.24).

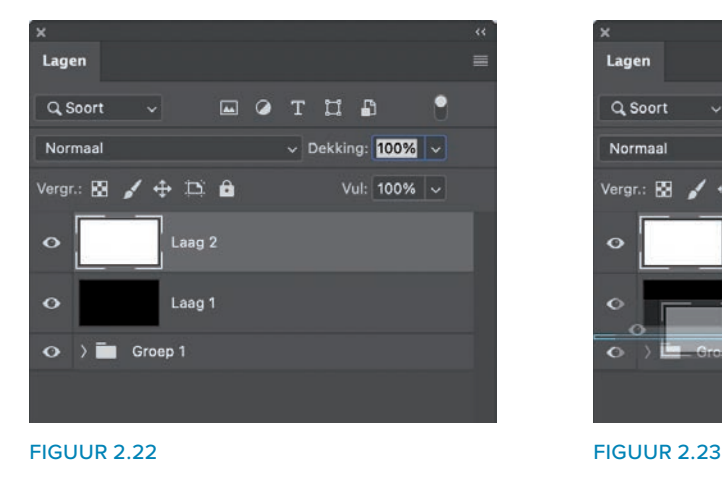

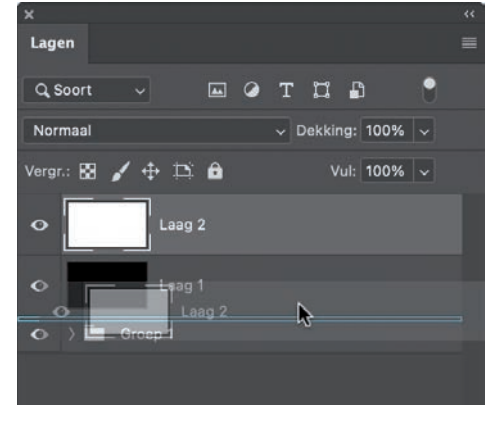

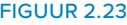

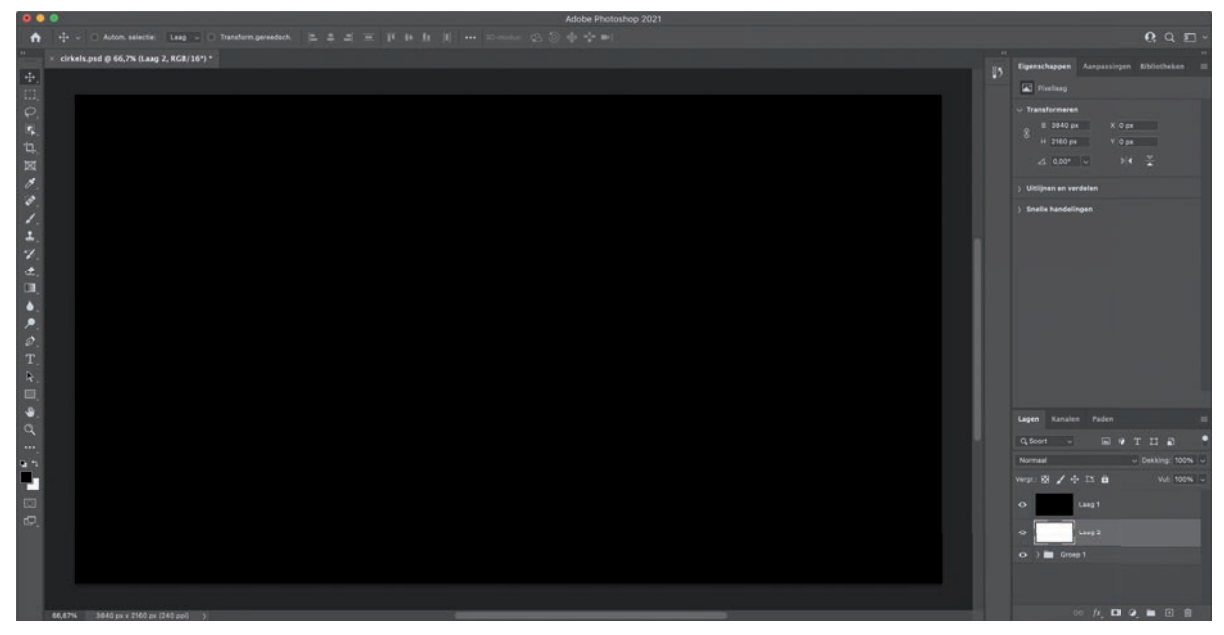

FIGUUR 2.24

 TIP Je verplaatst een laag of een groep lagen naar een andere plek in de laagstapel door met ingedrukte toets Command (Mac)/Ctrl (pc) op de rechter rechte haak te drukken om hem omhoog te verplaatsen of op de linker rechte haak om hem naar onderen te laten gaan.

## DEKKING

Bovenaan in het deelvenster Lagen staat het bedieningselement Dekking. Met deze schuifregelaar stel je de zichtbaarheid in van de actieve (gemarkeerde) laag of groep.

Verlaag je de dekking (**figuur 2.25**), dan wordt de laag onder de actieve laag of groep zichtbaar. Stel je de dekking op 0% in, dan is de inhoud van de actieve laag niet meer zichtbaar.

In dit voorbeeld heb ik de dekking van de zwarte laag tot 50% verlaagd, waardoor de laag halftransparant wordt. Hierdoor wordt het document in de Photoshop-werkruimte grijs, want de zwarte laag toont dan 50% van de witte laag eronder (*figuur* 2.26).

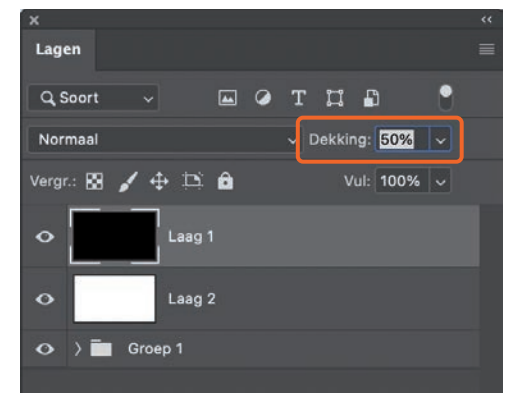

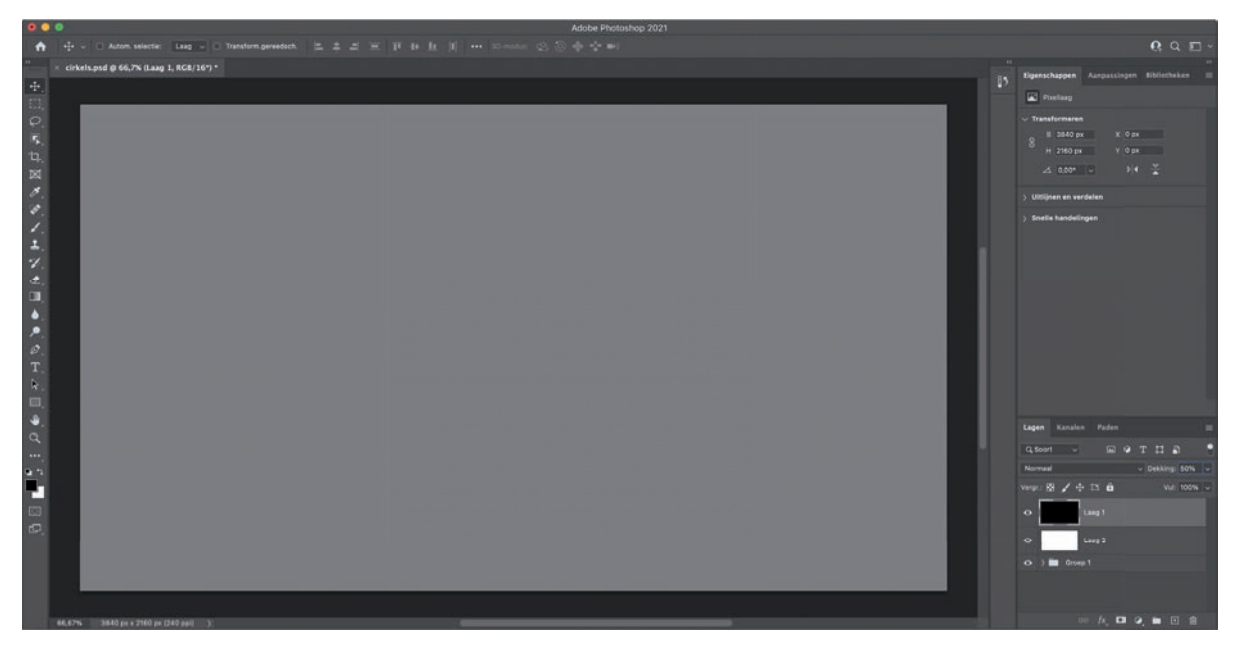

#### FIGUUR 2.26

Schakel je de zichtbaarheid van de witte laag uit, dan wordt de inhoud ervan verborgen en krijg je de groep cirkels te zien, maar dan bedekt met 50% van de bovenliggende zwarte laag, waardoor de kleuren niet volledig tot hun recht komen (*figuur 2.27*).

Verlaag je de dekking van de zwarte laag tot 0%, dan zie je de echte kleuren van de cirkels (figuur 2.28).

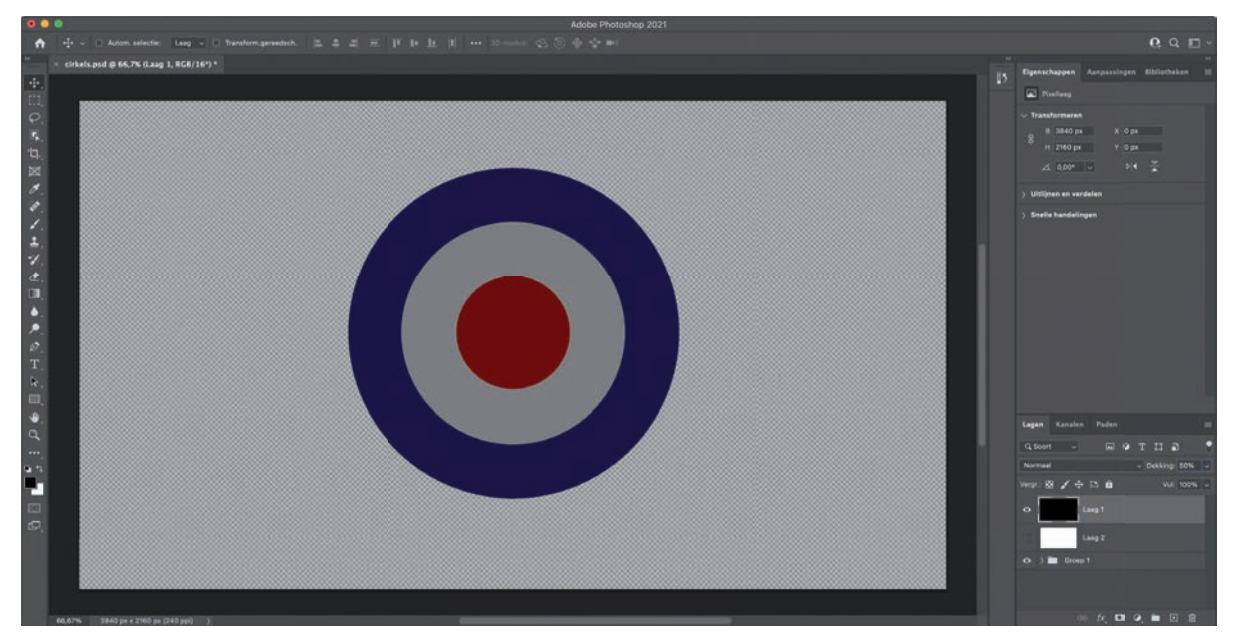

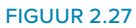

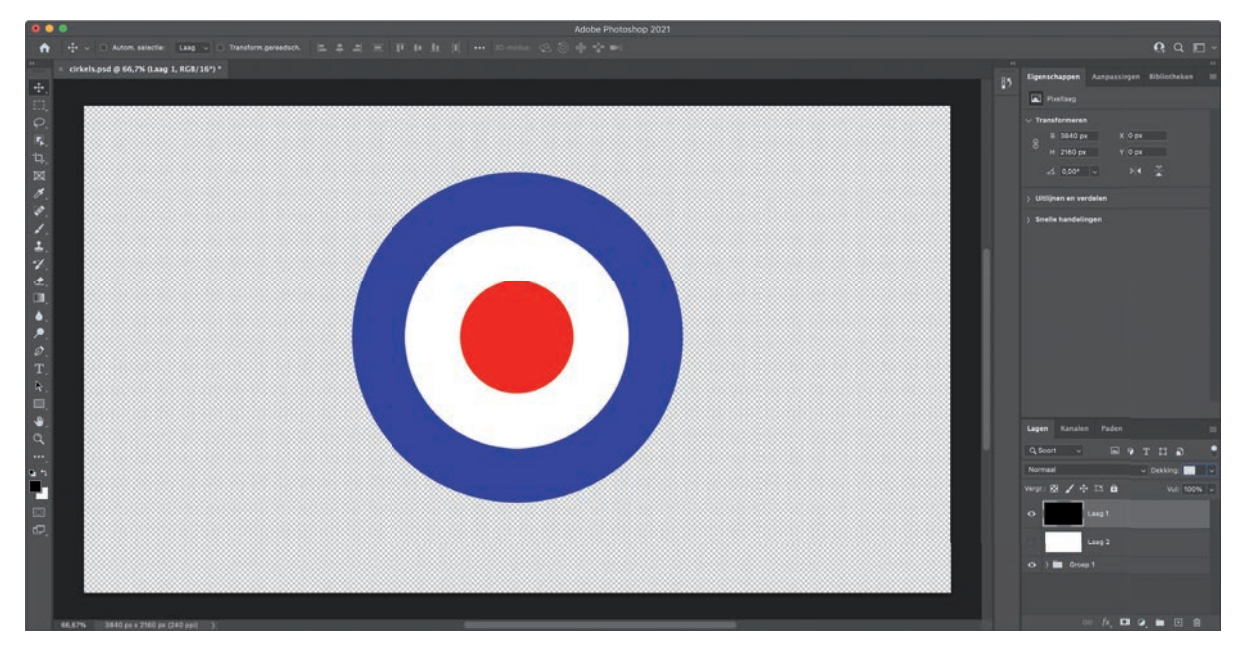

FIGUUR 2.28

## LAGEN SAMENVOEGEN

Het is ook nog mogelijk om lagen samen te voegen, al is het beter dit niet te vaak te doen. Het nadeel is dat de inhoud van alle gemarkeerde lagen dan op één laag komen te staan.

Laten we dit eens uitproberen.

- 1. Verwijder de zwarte en de witte laag uit het deelvenster Lagen.
- 2. Klik met de rechtermuisknop op de naam Groep 1 in het deelvenster Lagen en kies de optie Lagen degroeperen (figuur 2.29).
- 3. Markeer alle lagen in de laagstapel en voeg ze samen. Dit kan met een van de volgende methoden:
	- Kies Laag > Lagen samenvoegen (**fi guur 2.30**).
	- Ga naar het deelvenstermenu rechtsboven bij het deelvenster Lagen en kies de optie Lagen samenvoegen (figuur 2.31).
	- Gebruik de sneltoets Command (Mac)/Ctrl (pc) + E.

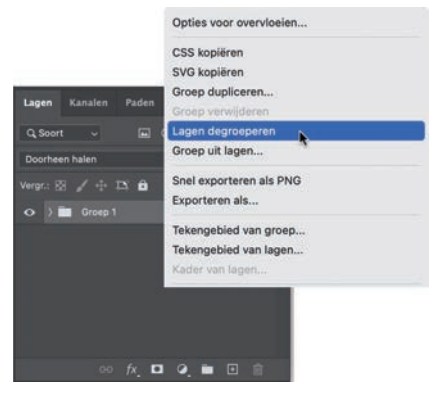

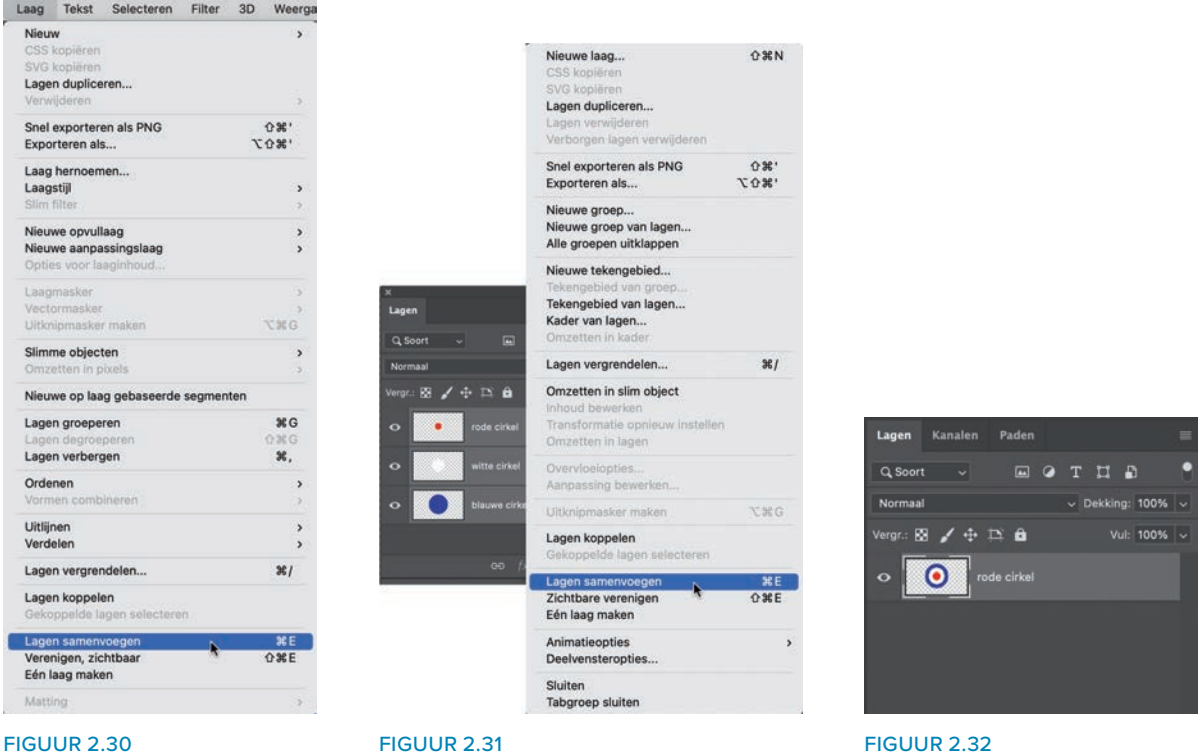

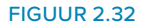

Na het samenvoegen van de lagen krijgt de overblijvende laag de naam van de laag die bovenaan stond. In het deelvenster Lagen staat nu een laag met de naam rode cirkel (figuur 2.32).

Als je de inhoud nu met het gereedschap Verplaatsen verschuift, dan bewegen de drie cirkels samen, want ze bevinden zich allemaal op dezelfde laag.

## DEELVENSTEROPTIES

Onder in het menu van het deelvenster Lagen staat de menuoptie Deelvensteropties (figuur 2.33).

Kies je deze optie, dan verschijnt het dialoogvenster Deelvensteropties, waarin je de grootte van de laagminiaturen kunt instellen en kunt aangeven of de inhoud van de miniatuur het transparante deel moet omvatten of alleen de inhoud van de laag (*figuur* 2.34).

Markeer je bijvoorbeeld het keuzerondje Laaggrenzen en klik je op OK, dan zie je dat de miniatuur alleen nog maar de inhoud van de laag, oftewel de cirkels toont (**fi guur 2.35**).